# *DB-KASSE 2000* Version 2.1

von Bracker Services Eichenstraße 17 20259 Hamburg Telefon: 040/4905696 Fax: 040/4919906 Auto: 0172/8169210

Das Ihnen vorliegende Programm ist ein Shareware-Produkt. Sie dürfen dieses unbegrenzt kopieren und weitergeben. Zeigen Sie das Programm auch Ihren Geschäftsfreunden- und Partnern, oder schenken Sie Ihrem Lieblingsgeschäft eine Diskette, vielleicht ein kleines Dankeschön oder das ideale Weihnachtsgeschenk. In Vorbereitung außerdem: Das gleiche Programm für die Gastronomie, incl. Tisch-und Kellnerabrechnung (Fertigstellung ca. 15.11.94)

## *DB-KASSE 2000 \* Kassensystem bei Detlef Bracker*

die nachfolgende Bedienungsanleitung wurde mit Write geschrieben. Wir empfehlen Ihnen diese mit Write auszudrucken.

diese Beschreibung umfaßt folgenden Teil:

#### I BEDIENUNGSANLEITUNG des Kassensystems

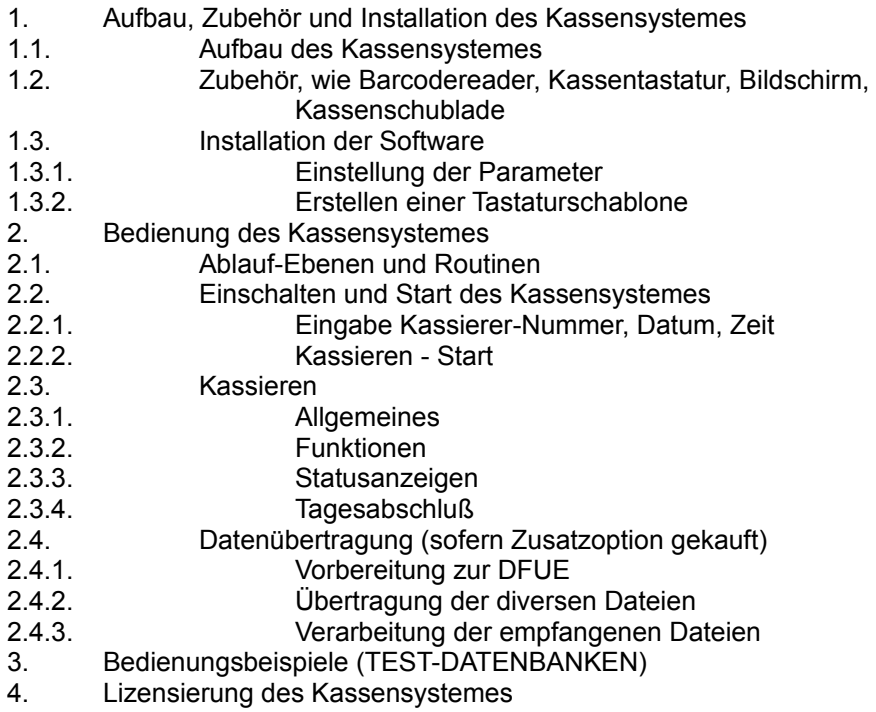

## I.1 Aufbau, Zubehör und Installation des Kassensystemes

Bitte bedenken Sie, daß wenn Sie dieses Programm ausprobieren in einer Minimalkonfiguration fahren. Sie haben ggf. kein Modem bzw. keine Kassenschublade, kein Bondrucker, geschweige denn eine KASSENTASTATUR angeschlossen. Jede Taste, die Sie also auf einer Kassentastatur drücken, entspricht ggf. einer Tastenkombination aus Funktionstasten, ggf. gedrückt mit SHIFT oder STRG/CTRL. Insofern können Sie das Programm auf Korrektheit prüfen, jedoch nicht auf Geschwindígkeit beim Tastendrücken. Es wird Ihnen deshalb umständlicher vorkommen, als das über eine separate Kassentastatur später möglich ist!!! Viele Systemprüfungen werden in einer anderen Form durchgeführt, als sie im Vollausbau ablaufen, da z.B. nach Rückgeldanzeige in Verbindung mit der Schublade, diese sich öffnet, die Anzeige nicht gelöscht wird, erst wenn die Schublade geschlossen wird. Diese ist also ggf. nicht angeschlossen, so daß Sie dann eine Taste betätigen müssen, damit erst anschließend der Schirm gelöscht wird. Der Ausdruck wurde speziell für einen Star-Drucker mit Breit/Schmal/Rot/Schwarzdruck programmiert. Bei Drucker-Typ 0 werden der Einfachheit lediglich diese Steuersymbole entfernt. Andere Drucker passen wir Ihnen gerne an!!

#### I.1.1. Aufbau des Kassensystemes

Das Kassensystem DB 2000 wird gefertigt aus:

- PC kompatibler Rechner (286/386) mind. 20 MB HDD
- extra kleiner Schwarz/Weißmonitor in CGA, EGA od.VGA (Darstellung in CGA40 also 40 Zeichen / Zeile \* 20 Zeilen)
- PC Kassendrucker (z.B. Star mit Rot/Schwarz-Farbband)
- Kassenschublade (Ansteuerung über RS232 mit Prüfung, ob Kasse offen)
- Kassenspezialtastatur, Tasten spezial-beschriftet (groß und kassenüblich)
- Barcodelesegerät in Form Stift/Laserpistole ggf. Scanner
- Modem für Betrieb in Fernwartung, -abruf, -speicherung

Preis der gesamten Hardware (Angaben Netto ca.)

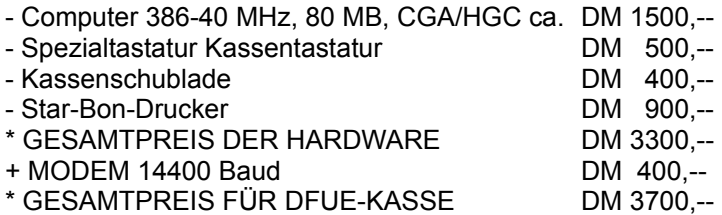

Preis der gesamten Software (LIZENZ ZUR NUTZUNG AUF 1 MASCHINE)

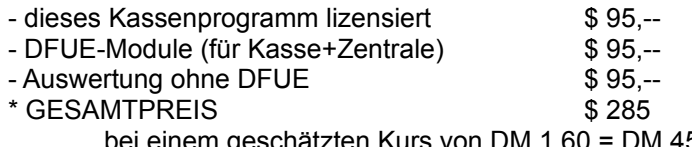

bei einem geschätzten Kurs von DM 1,60 = DM 456,--

Preis für gesamtes Kassensystem geschätzt DM 4200,-- WIR SIND SICHER, DAS GIBTS NIRGENDS BILLIGER! SIE ALS HÄNDLER KÖNNEN VON IHREN KUNDEN DAFÜR UM DIE DM 9000,-- VERLANGEN! IHR VERDIENST ALSO DM 4800,--

#### I.1.2. Zubehör, wie Barcodereader, Kassentastatur, Bildschirm, Kassenschublade

Das Zubehör ist modular zu erwerben. So kann in Stufen das Zubehör gekauft werden. Das Zubehör soll nach Möglichkeit zum Kassensystem passen. Es ist durchaus zu akzeptablen Preisen lieferbar. Wir nennen Ihnen mit der Lizensierung des Produktes u.a. auch Liefferranten, die Ihnen das passende (und ausgetestete) Zubehör liefern können.

Außerdem passen wir Ihnen das lizensierte Programm kostengünstig an Ihre Bedürfnisse an!

#### I.1.3. Installation der Software

Die Installation der Software ist spielend einfach. Kopieren Sie die Original - Installations-Datei KASSEX.EXE in ein neu erstelltes Verzeichnis, bsp.: C:\KASSE. Starten Sie die selbstentpackende Datei KASSEX. Die Dateien in dieser Datei werden ausgepackt und Sie können das Kassenprogramm mit KASSE starten. Für die Feineinstellung müssen Sie ggf. die nachfolgenden Parameter anpassen.

#### I.1.3.1. Einstellung der Parameter

Die Einstellung der Parameter erfolgt mit dem Befehl MONITOR

Von dort aus wählen Sie bitte Systemeinstellungen:

Es gelten für die Geräte folgende Einstellungen:

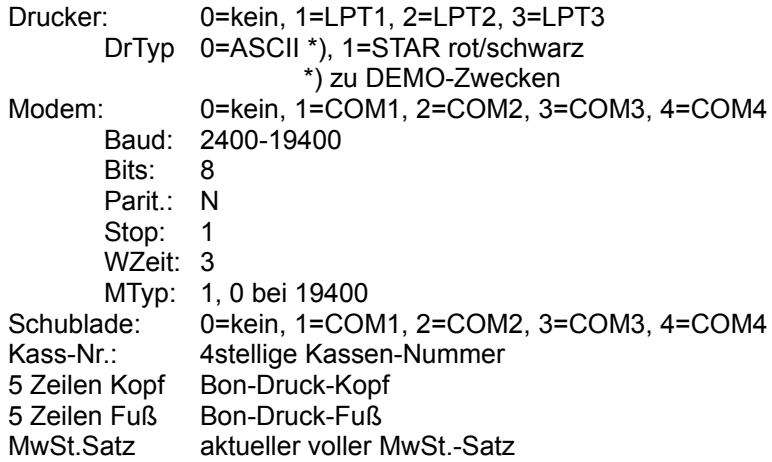

Ebene 1-4 (1 für Start)

- ACHTUNG: Nur wenn Sie die entsprechenden Einheiten angeschlossen haben, dürfen Sie diese aktivieren! Wir übernehmen keine Haftung für Schäden der angeschlossener Hardware.
- ACHTUNG: Solange nicht alle Einheiten, insbesonder Modem, Drucker, Kassenschublade angeschlossen und in Betrieb sind, wird die Meldung STÖRUNG angezeigt, der Betrieb ist jedoch problem los möglich!!!

#### I.1.3.2. Schablonenanfertigung für die Funktionstasten

Erstellen Sie eine Tastaturschbablone, die Sie anschließend über die Funktionstasten legen.

#### NORMAL:

F2 = Artikel (alternativ RETURN/ENTER) F3 = Storno F4 = BW (Bonwiederholung) F5 = Bericht F6 = Kunde F7 = KV (kein Verkauf) F8 = Ges-Storno F9 = Rückware F10= Betrag

#### MIT SHIFT/GROSS:

- F2 = ZW (Zwischensumme)
- $F3 = Bar$
- F4 = Menue
- F5 = Menge
- F6 = Dinners-Club (Kreditkarte)
- F7 = Visa (Kreditkarte)
- F8 = Eurocard (Kreditkarte)
- F9 = Scheck
- F10=Amex (Kreditkarte)

#### MIT CTRL/STRG:

- $F2 =$ Plus
- $F3 =$ Minus
- F4 = Prozent
- F5 = Gutschein
- F6 = Frage
- F7 = Antwort

#### I.2 Bedienung des Kassensystemes

Im nachfolgenden Erfahren Sie etwas zur Bedienung des Kassensystemes. Die gesamte Bedienung erfolgt in der Demo-Version überwiegend über Funktionstasten. Für die lizensierte Version bekommen Sie außer weiterem Material zur Zusammenstellung der Teile zu einem Kassensystem, auch die Beschreibung, wie Sie die Funktionen auch auf einer PC-Tastatur anders legen können.

## I.2.1. Ablauf-Ebenen und Routinen

Das Programm arbeitet in verschiedenen Ebenen. Diese sind:

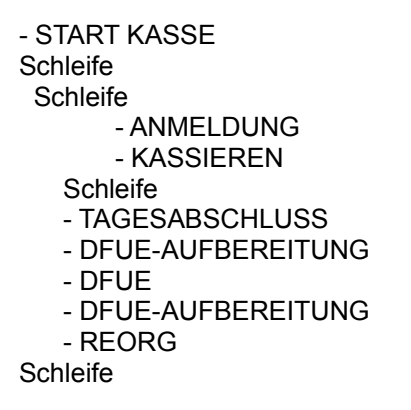

#### I.2.2. Einschalten und Start des Kassensystemes

#### I.2.2.1. Eingabe Kassierer-Nummer, Datum und Zeit

Schalten Sie Ihren Comuter ein und wählen Sie das Unterverzeichnis für das Kassenprogramm. Wenn alle vorherigen Vorgänge ordentlich verlaufen sind, müsste das Kassenprogramm nach Eingabe von KASSE sich melden und Datum und Uhrzeit abfragen. Geben Sie diese ordentlich ein. Wenn das Datum zum Systemdatum nicht passt, müssen Sie die Eingabe wiederholen. Nach Eingabe von Datum und Uhrzeit geben Sie bitte die Kassierer-Nummer ein, die lautet in der Demo-Version 0070. Danach können Sie mit dem Kassieren beginnen.

#### I.2.2.2. Kassieren-Start

Sie gelangen nach Kassierer-Nummer-Eingabe in die Kassierer-Funktion. Sie können mit der [Menü]-Taste jederzeit die Kassier-Funktion unterbrechen und verhindert nichterlaubte Bedienung und ggf. das Öffnen der Kasse durch nicht autorisiertes Personal.

Um fortzufahren erneut die Kassierer-Nummer eingeben und schon gehts weiter.

#### I.2.3. Kassieren

#### 1.2.3.1. Allgemeines

Nachdem dieses Unterprogramm aufgerufen wurde, können die einzelnen Kassier-Vorgänge erfolgen. Dabei ist folgendes zu beachten:

- 1.) es wird jede Buchungsposition sofort im Protokoll geschrieben. Nach Ausdruck jeder Zeile ist die Speicherung auch physikalisch erfolgt, so daß an jeder beliebigen Stelle der Strom abgeschaltet werden kann. Mittels der Bonwiederholung kann der vorherige Ausdruck erneut erfolgen, der Beleg wurde jedoch nicht als fertig verbucht!
- 2.) Jede anschließend erklärte Funktion wird mit der Aktivierung im Protokoll gespeichert, also auch z.B. ein Öffnen der Kasse oder die Bonwiederholung werden mit Datum und Uhrzeit jeweils gespeichert.

## I.2.3.2. Funktionen

Die meisten Funktionen werden nach Drücken der jeweiligen Eingabe-Taste (Funktionstasten) durchgeführt. Manche Funktionen können erst durchgeführt werden, wenn zuvor eine Eingabe über die nummerischen Tasten eingegeben wurde, andere ohne daß eine Eingabe eines Betrages erfolgt ist. Eine Doppelbelegung von Tasten für verschiedene Funktionen ist somit möglich.

Geldbeträge werden generell mit Pfennig, jedoch ohne Komma eingeben. z.B. DM 145,45 wird als [1] [4] [5] [4] [5] eingeben.

Bis zur Auslösung der Funktion mittels der jeweiligen Funktionstaste kann die Eingabe mit der [C]-Taste gelöscht werden.

Zu den Funktionen:

VERKAUF / RÜCKNAHME EINES ARTIKELs VOM / AN KUNDEN:

[Artikel] - vorherige Eingabe der Artikel-Nummer notwendig! - Suche Artikel, wenn gefunden, Anzeige dieses Artikels mit dem definierten Preis lt. Artikeldatei und Menge 1, Aktivierung erfolgt durch Auslösung nächster Funktion, wie [Artikel], [Rückw.], [Storno], [Ges-Storno], [ZS]. Bis dahin kann die Menge und der Betrag geändert werden. Die Buchung erscheint auch erst mit der nächsten Funktion auf dem Bondrucker. [Betrag] - vorherige Eingabe des Betrages notwendig! - funktioniert nur, wenn zuvor eine andere Funktion einge leitet wurde, wie: [Artikel] - Überschreiben des Preises [Artikel] [ - ] - Abzug des Betrages vom Preis [Artikel] [ +] - Zuschlag des Betrages zum Preis [Ausza] - Auszahlungsbetrag [Einzah] - Einzahlungsbetrag [Menge] - vorherige Eingabe der zu verändernden Menge notwendig! - funktioniert nur, wenn zuvor eine andere Funktion einge leitet wurde, wie: [Artikel] - Überschreibung der Menge [Rückware] - die nachfolgende Eingabe ist eine negative Buchung, auf grund einer Rückware. Es wird nun auf die Eingabe einer Nummer und dann [Artikel] gewartet. [Storno] - die letzte Buchung wird mit Storno gelöscht. Die Storno buchung erscheint nicht auf dem Belegdrucker. [Ges-Storno] - Gesamtstorno, der gesamte Beleg wird verworfen, auf dem Beleg erscheint GESAMTSTORNO. Ein Gesamtstorno kann nur bis zum Ende eines Kassenbeleges erfolgen. Ist der Beleg komplett ausgedruckt worden (mit Zahlungs- und Rückgeldbetrag, ist ein Gesamtstorno nicht mehr möglich!)

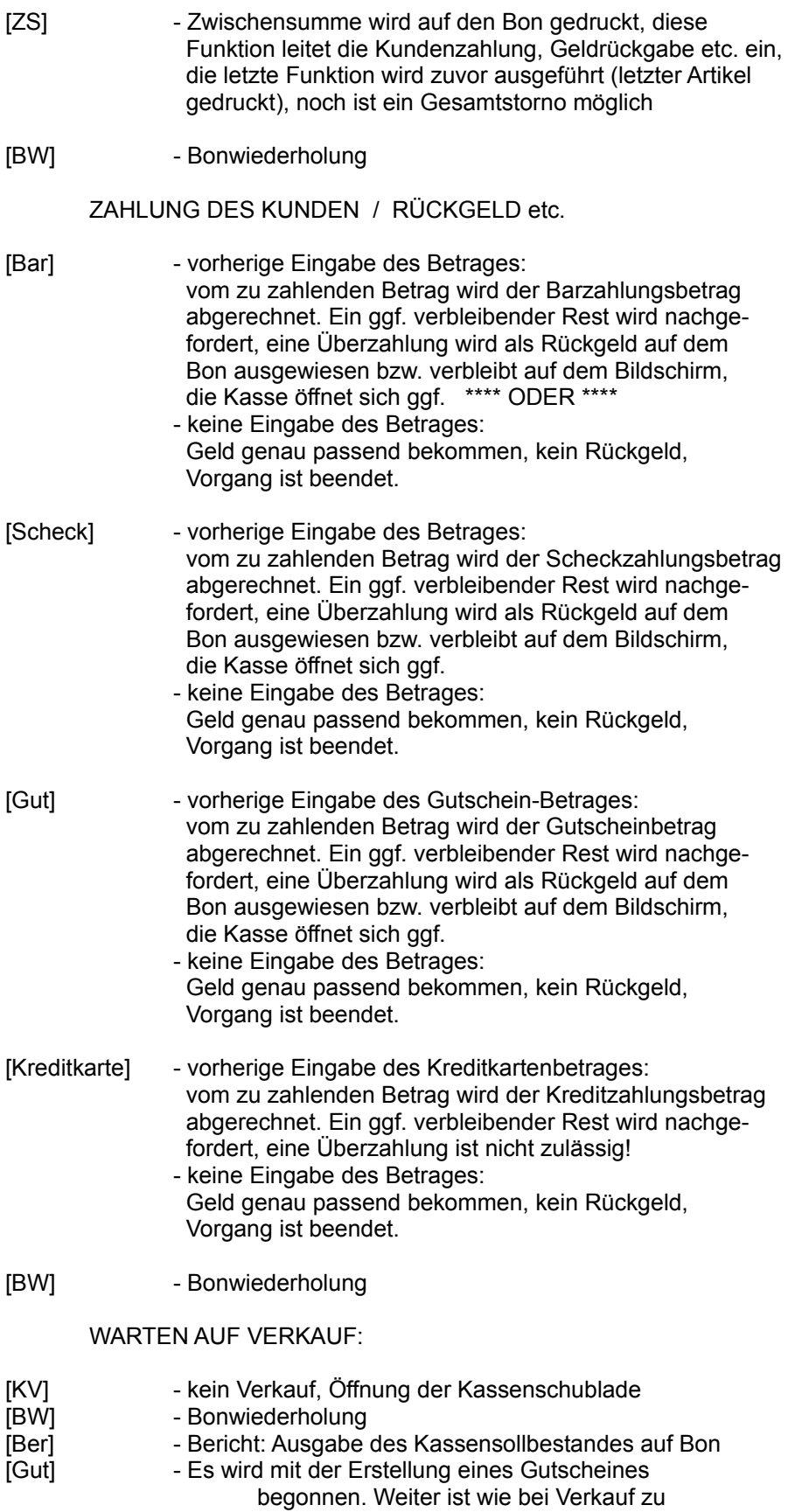

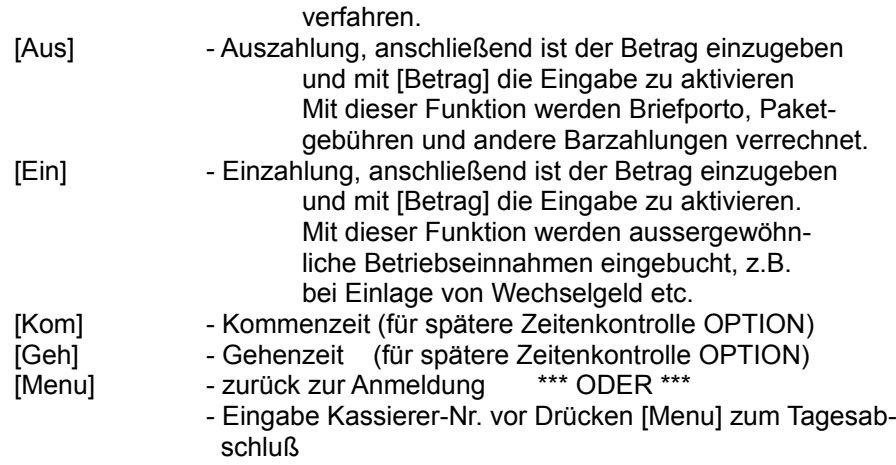

#### I.1.2.3.3.Statusanzeigen:

Die Statusanzeigen sollen Ihnen die Bedienung auf einen Blick vereinfachen. Es gibt 4 Statusfelder mit folgenden Möglichkeiten:

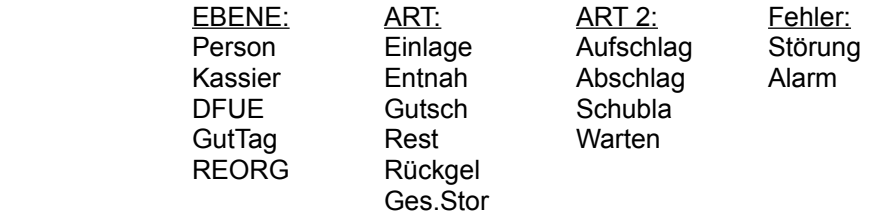

Im Falle einer Störung sollten Sie sich mit uns in Verbindung setzen: 0172/8169210 (Bracker Services)

Ein Alarm kann auf folgende Weise ausgelöst werden:

a) Schublade zu lange offen

b) Fehlerhafte Eingaben

- c) Schublade aufgebrochen oder mit Schlüssel geöffnet
- d) Drucker nicht ansprechbar
- e) anderer Fehler

Ein Alarm-Fall ist mit [C]-Taste abzuschalten! Störungen, Alarme werden ggf. mit Tonsignal akustisch deutlich gemacht.

## I.1.2.3.4.Tagesabschluß

Wird diese Funktion eingeleitet, dann erwartet das Programm, daß Sie den Kassenbestand zählen und jeweils sortenbezogen eingeben. Dies soll Ihnen die Arbeit zusätzlich ersparen.

Zählen Sie z.B. die 1 Pfennig-Stücke und geben Sie diese im Feld 1 Pf ein. Automatisch errechnet das Kassensystem den Sollbestand aus der Eingabe aller Sorten. Fahren Sie fort, indem Sie anschließend die 2 Pfennig-Stücke zählen und ebenfalls eingeben. Bitte geben Sie nicht den Betrag ein, der sich aus diesen Geldstücken ergibt, sondern jeweils die Anzahl der einzelnen Geldstücke.

Wenn alles korrekt verlaufen ist, wird der Sollbestand, sowie die Differenz zwischen Soll / Ist-Bestand wird angezeigt. Sie haben anschließend die Möglichkeit die Eingabe der Sorten zu korriegieren bzw. den Tagesabschluß zu aktivieren. Bitte beachten Sie, daß in der Historie der Kassenbestand IST vor Anzeige des Kassenbestandes SOLL eingetragen wird und zwar eine Veränderung anschließend erlaubt ist, jedoch zusätzlich in der Historie festgehalten wird. Somit ist ein manuelles Anpassen des IST-Bestandes an den SOLL-Bestand nur nach Protokollierung möglich und verhindert Mißver ständnisse in Beziehung Mitarbeiter <---> Firma bzw. Finanzamt <--> Firma.

Das Programm springt anschließend in die DFUE - Vorbereitung.

#### I.2.4. Datenfernübertragung

#### I.2.4.1. Vorbereitung zur DFUE

Dieses Unterprogramm kompremiert die zu übertragenden Dateien (Journaldatei).

#### I.2.4.2. DFUE-Übertragung

Es erfolgt eine Übertragung von der Zentrale zur Kasse und umgekehrt. Für diese Übertragung ist das Zusatzmodul DFUE für \$ 95 zu erwerben.

Die Übertragung der jeweiligen Daten erfolgt:

- a) kompremiert
- b) verschlüsselt
- c) datensicher

#### I.2.4.3. Verarbeitung der empfangenen Dateien (REORG)

Dieses Unterprogramm kompremiert die empfangenen Dateien und entschlüsselt sie dabei. Die empfangenen Daten werden in der Kasse überarbeitet. Somit ist es möglich:

- a) den Artikel-Stamm komplett zu überschreiben
- b) Artikel zu löschen
- c) Artikel hinzuzufügen
- d) Artikel zu überarbeiten

Diese Vorgänge werden automatisch über das dazugehörige Übertragungsprogramm, daß Sie gesondert für \$ 95 erwerben müssen, durchgeführt.

#### I.3. Bedienungsbeispiele:

Sie sollten mit dem Programm MONITOR und dort Grund-Einstellungen die Ebene 1 vorwählen. Beenden Sie dann den Monitor und starten Sie das Kassen-Programm. Zuerst wird eine REORG durchgeführt, dann erscheint nach einer Weile:

Tagesatum und Uhrzeit - Abfrage. Bitte geben Sie das Datum und die Zeit ein. Das System prüft, ob das Datum und die Uhrzeit logisch ist, fragt ggf. die Daten erneut ab (Datum muß mit Systemdatum übereinstimmen oder muß ein 2. mal wiederholt werden).

Danach erfolgt zur Sicherheit die Abfrage, ob beide Angaben wirklich richtig eingegeben wurden. Im Falle, daß die Daten richtig eingegeben wurden, ist die Eingabe mit [Menü] (siehe Tastaturschablone), also mit [Shift/Groß] + [F4] zu bestätigen!

Es erfolgt dann die Abfrage nach der Kassierer-Nummer. Geben Sie bitte [0][0][7][0] ein. Es gibt momentan für diese Shareware-Version nur den Kassierer 70.

Sie gelangen in das Programm zum Kassieren.

Wir wollen Kassieren und haben einige Test-Artikel im Artikel-Stamm mitgeben, die Sie löschen, erweitern oder verändern können.

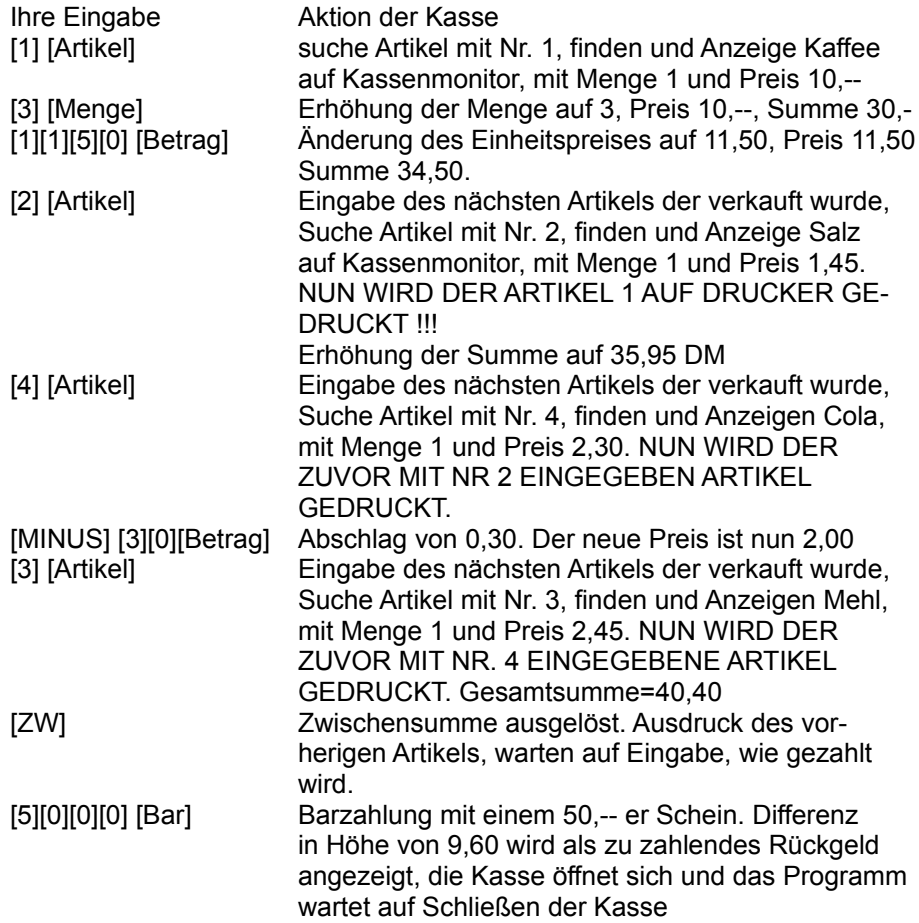

WEITERE VORGÄNGE:

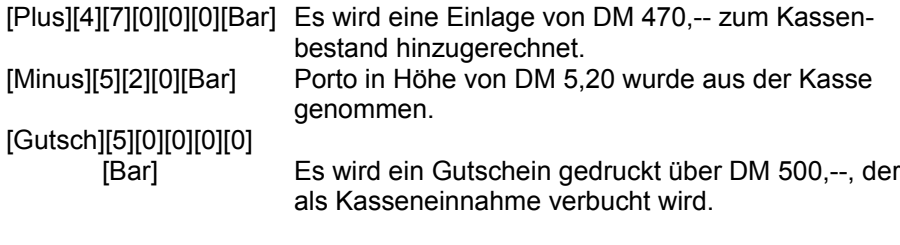

NÄCHSTER VORGANG:

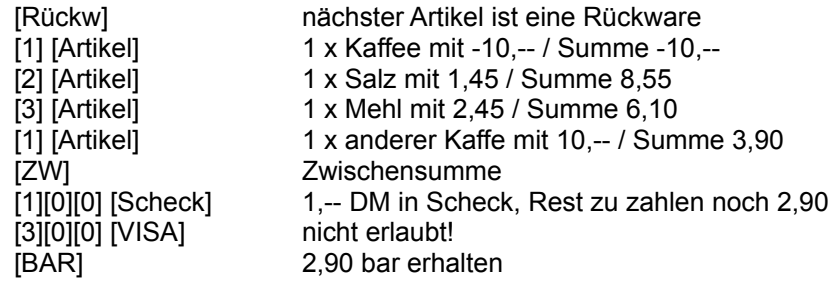

NÄCHSTER VORGANG:

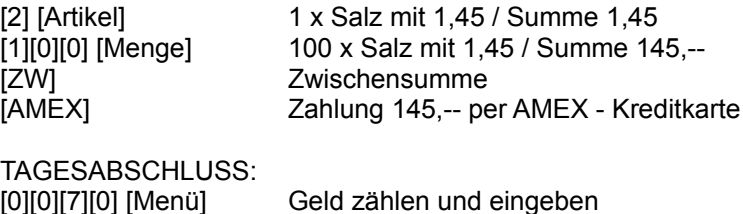

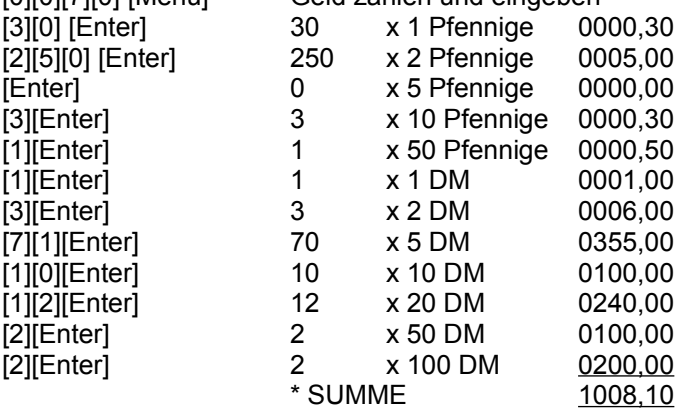

Wenn Sie alles richtig eingegeben haben, muessten Sie eine Differenz von DM 0,00 haben. Nachfolgend erhalten Sie folgenden Bericht per Bon.:

```
 Testprogramm 
dies ist eine Sharewareversion, die noch
        nicht registriert wurde. 
               Guten Tag, 
01.11.94/12:03:12
SOLL-Bestand: 1008.10
Anzahl Bons..: 4.00
  1 Schecks..: 1.00
  1 Karten...: 145.00
  1 Gutschein: 500.00
  1 Kas-Einza: 470.00
  1 Kas-Ausza: 5.20
  1 Rückwaren: 10.00
  0 Stornos..: 0.00
100 Umsatz...: 189.30
Rückgeld: 0.00
----------------------------------------
Wir danken für Ihren Einkauf. 
Umtausch ist nur innerhalb von 7 Tagen
unter Vorlage des Kassenbons möglich! 
01.11.94/12:03:17
SOLL..: 1008.10
HABEN.: 1153.10
DIFF..: 145,00
```
Wie berechnet das Kassensystem nun den Kassen-Sollbestand:

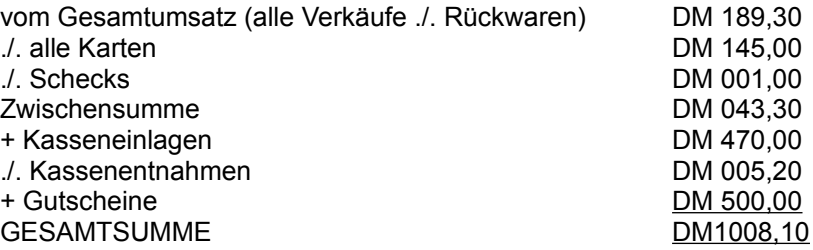

Wir sehen, daß Gutscheine in die Bargeldsumme hereingerechnet wird. Dies liegt einfach daran, daß in dieser Version Gutscheine als reines Bargeld betrachtet werden. Für Ihre Version können wir hier leicht und problemlos dieses anpassen!

#### I.4 Lizensierung des Kassensystemes:

Das Programm ist urheberrechtlich geschütztes geistiges Eigentum und darf weder unberechtigt vertrieben, kopiert oder in anderer Form weiter gegeben werden. Die Weitergabe als PD-Software ist nur gestattet, wenn Sie noch nicht lizensiert wurde und sich im unlizensierten Zustand befindet. Die Lizenznehmerdatenfelder müssen leer sein! Die Lizenznummer darf nicht weitergegeben werden!

Die Lizenz wird jeweils pro Firmengebäude vergeben. Sie darf in der lizensierten Firma mehrfach im gleichen Gebäude eingesetzt werden. Ansonsten gelten unsere allgemeinen Ge schäftsbedingungen, die wir Ihnen gerne auf Wunsch zusenden.

Die Lizensierung der Software kann auf folgende Weise erfolgen:

a) über Compuserve direkt: GO SWREG. Bitten geben Sie als Lizensierungs-ID bitte die Nummer: 3517 ein. Bitte alle Daten aufüllen und mit AGREE bestätigen. Die Lizensierung kostet Sie \$ 95, daß entspricht bei einem geschätzten Kurs von DM 1,60 --> DM 152,--. Davon gehen uns nur 75 % zu. Dies ist für Sie der schnellste Weg.

b) indem Sie uns den Lizensierungsbetrag überweisen auf folgendes Konto bei der Hamburger Sparkasse

> KTO:1208/112993 BLZ: 20050550 mit dem Hinweis: LIZENZ KASSE DB2000 DEUTSCH/ENGL. und per Brief Ihre übrigen Daten mit Bezug auf die getätigte Über-

weisung übermitteln. Bitte überweisen Sie uns DM 132,--. c) einen Scheck zuschicken und per Brief Ihre übrigen Daten mit Bezug

auf beiligendem Scheck übermitteln. Bitte schreiben Sie den Scheck auf DM 132,-- aus.

 Detlef Bracker, Eichenstraße 17, 20259 Hamburg, 040/4905696 Fax: 040/4919906 CIS: 100113,1766 Auto (NOTRUF): 0172/8169210